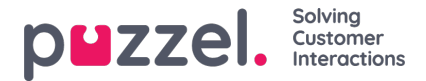

## **Sådan defineres ressourcefiltrets indhold**

Når du har oprettet et ressourcefilter, kan du definere dets indhold ved at klikke på filterets navn. På siden Filterindstillinger (Filter settings) vises alle de tilgængelige filterområder:

The referenced media source is missing and needs to be re-embedded.

Når du klikker på et område i filtret, f.eks. Visningskøer (Display queues), åbnes det, og du kan se de elementer, der allerede er inkluderet i filtret (ingen, hvis filtret er nyt).

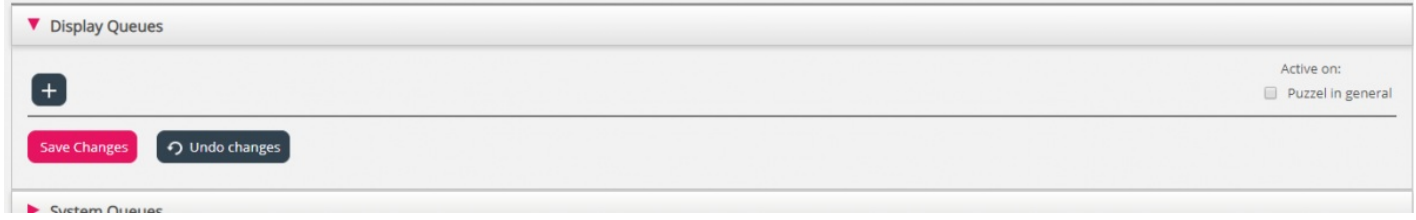

For at tilføje elementer til dit filter skal du klikke på knappen for at åbne vinduet, hvor en liste over tilgængelige elementer vises.

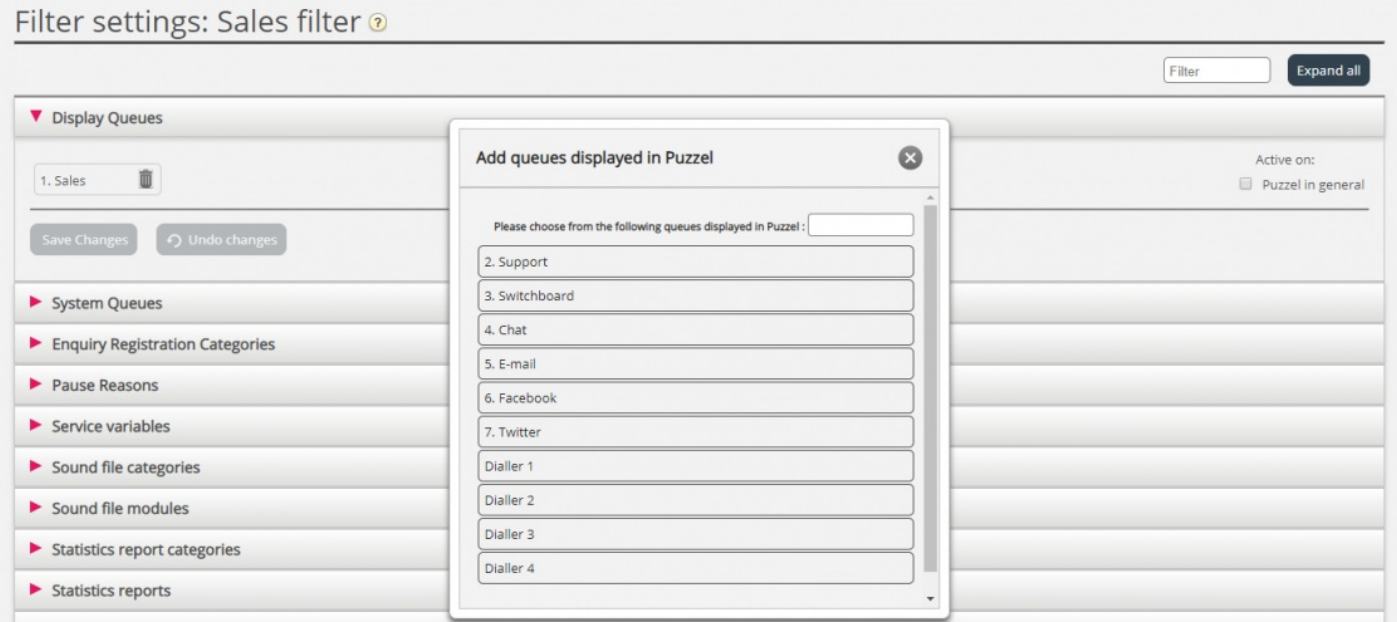

For at tilføje et element fra listen til filtret skal du ganske enkelt klikke på elementet (så forsvinder det fra listen med tilgængelige elementer). Når du har tilføjet de relevante elementer, skal du klikke på x for at lukke vinduet. Nu vises de valgte elementer:

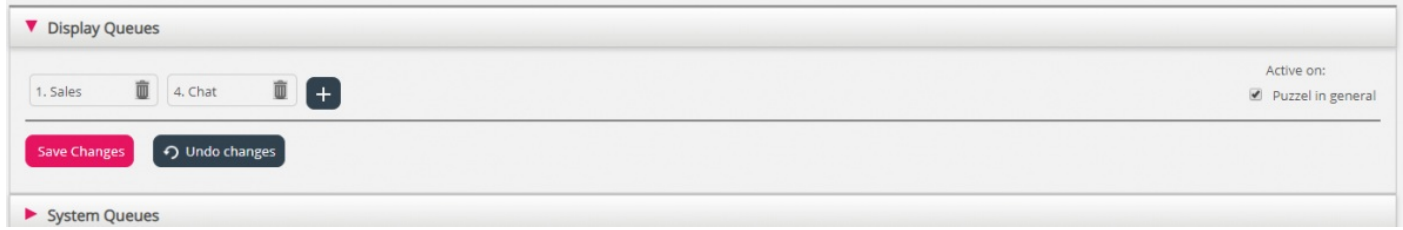

For at aktivere dit filter skal du klikke i de relevante afkrydsningsfelter under Aktiv til og derefter gemme.

Et filterområde, der er markeret som Aktiv, vil have teksten Aktiv til højre i denne oversigt.

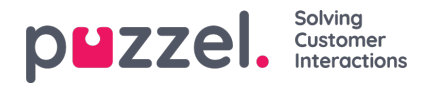

Home » Users » Resource Filters » Sales filter

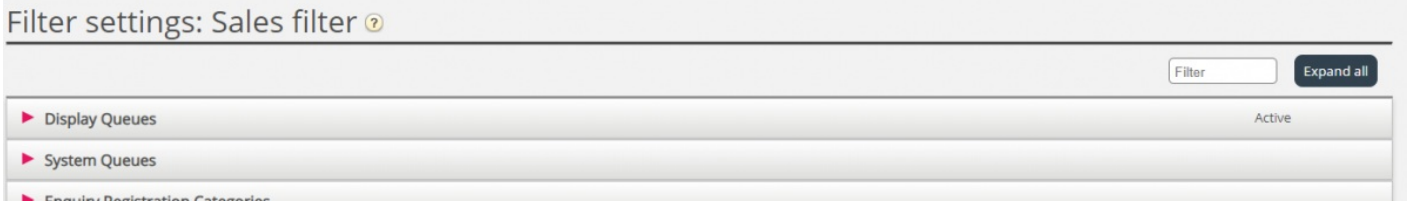

Når du har aktiveret et filter, har du valgt, hvilke elementer brugeren får at se. Hvis du f.eks. tilføjer 2 visningskøer til et filter, kan brugerne kun se disse 2 visningskøer, når de får dette filter tildelt. Hvis der ikke er valgt nogen elementer i et aktivt filter, får brugeren ikke vist nogen elementer.

Til sidst skal du aktivere dette filter for en bruger/brugergruppe (via Brugere – Adgangskontrol (Users – Access Control)).